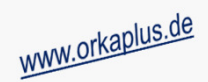

## **Komplettupdate ORKA+HR 4.00**

Für ORKA+HR steht ein Komplettupdate bereit. Updatestand nach Einspielung **4.00** (**1**).Auf den folgenden Seiten erhalten Sie Informationen zu den Inhalten:

- Neues Hintergrundbild
- •Flexible Dialoggröße
- •Integrierte "Online-Hilfe"
- •Individuelle Designanpassung
- •Reservierung Gesamtübersicht – Anzeige Stornorechnungen
- •Sonstige Anpassungen und Fehlerkorrekturen

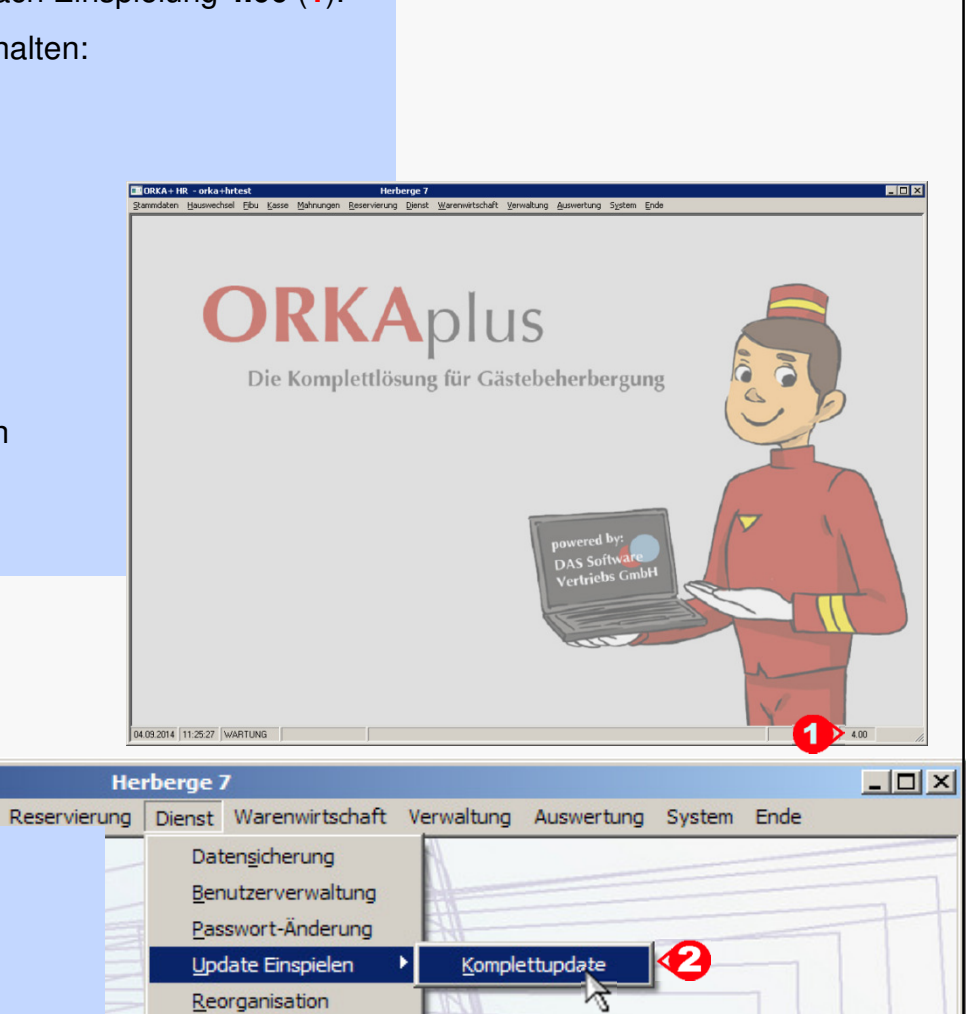

System-Info

Systemsperre

 **Dienst => Update Einspielen => "Komplettupdate" 2** • Es wird eine Datensicherung durchgeführt, die Update-Daten vom EDVB-Servergeladen und nach Einspielung eine Reihe von Reorganisationen durchgeführt.Zeitdauer: Je nach Internetverbindung 5 bis 15 Minuten.

ORKA+ HR - ORKA+HRTest

Stammdaten Hauswechsel Fibu Kasse Mahnungen

• Nach vollständigem Update erfolgt die Meldung "**Datenbank geschlossen**".

• Es darf nur der User in ORKA angemeldet sein, der das Update einspielt.

• Auf der Station, auf der die Datenübertragung durchgeführt wird,

**Einspielung Update:**

folgenden Aufruf starten:

Alle Anderen bitte abmelden.

**Update 4.00**

ORKA<sup>+</sup><sub>HR</sub>

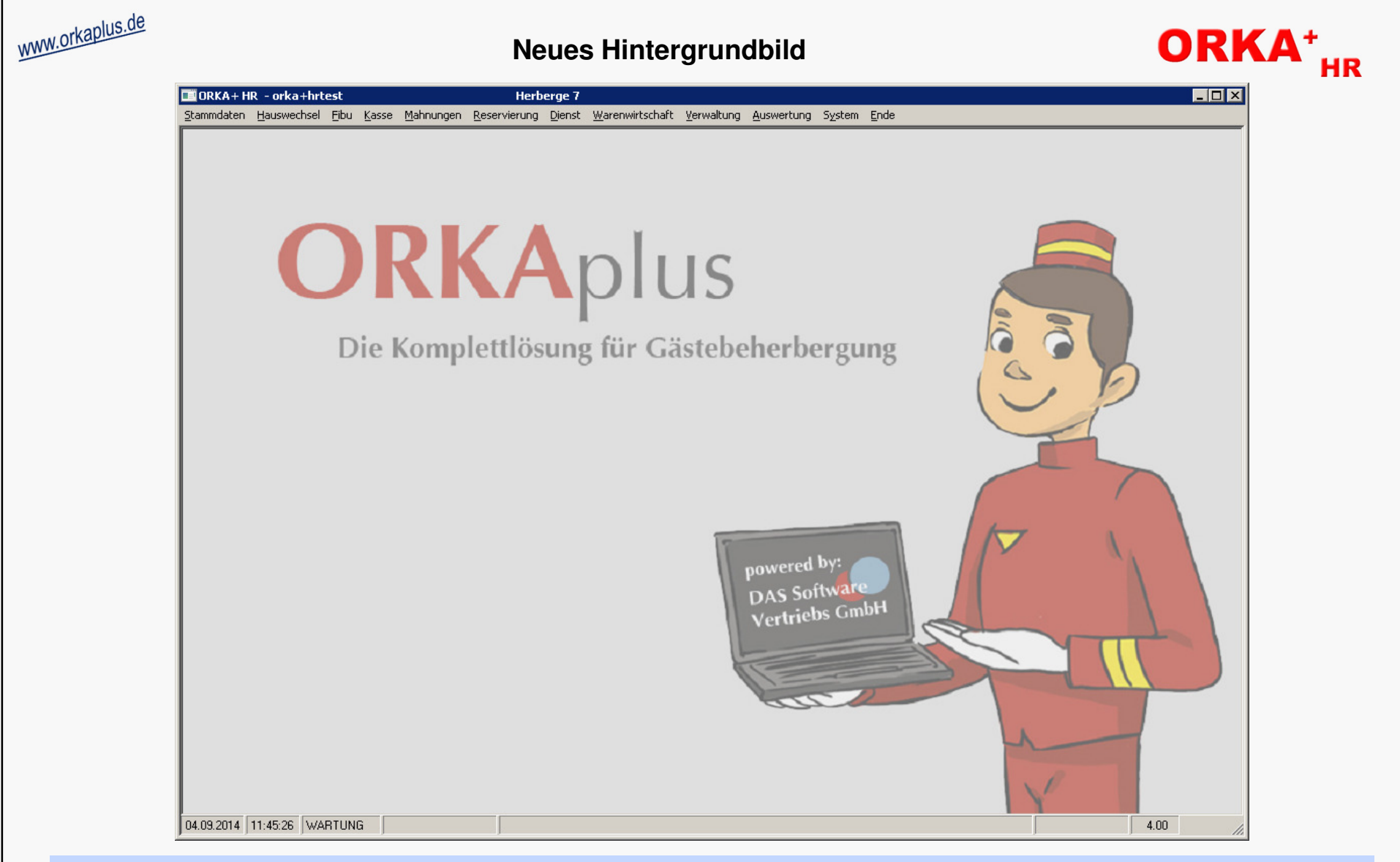

Ab der Version 4.00 präsentiert sich der Startbildschirm mit einem neuen Hintergrundbild. Der "Page" steht sinnbildlich für die permanente Weiterentwicklung der ORKA-Systeme in Ihrem Sinne und die Unterstützung bei Fragen und Problemen durch das "ORKA-Team". Aber nicht nur das Hintergrundbild hat sich geändert, das Update beinhaltet umfangreiche Anpassungen in den Bereichen flexible Dialoggröße und Online-Hilfe. Nähere Informationen erfahren Sie auf den nächsten Seiten.

**Neues Hintergrundbild** 

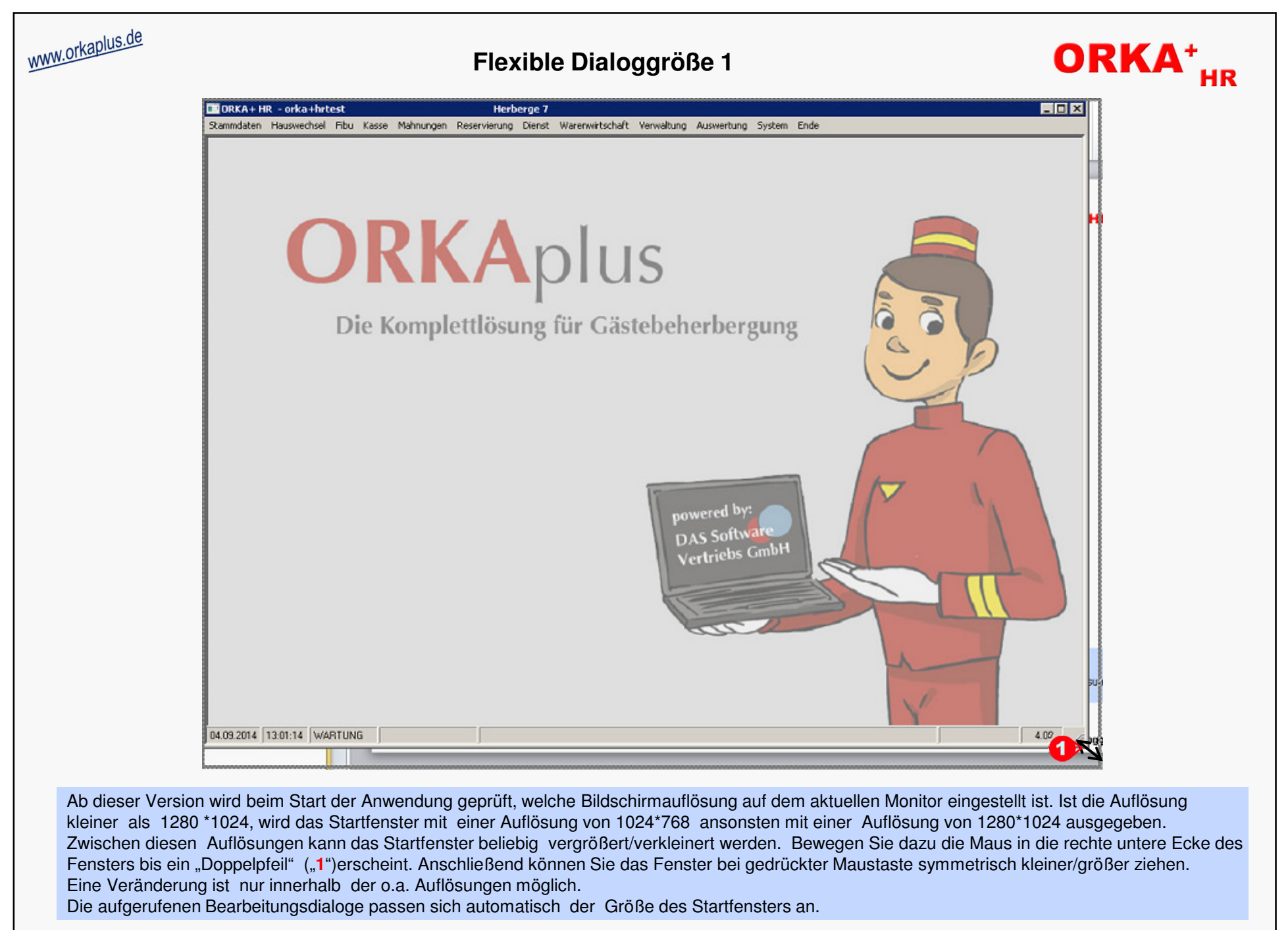

© 2014 **DAS Software Vertriebs GmbH**

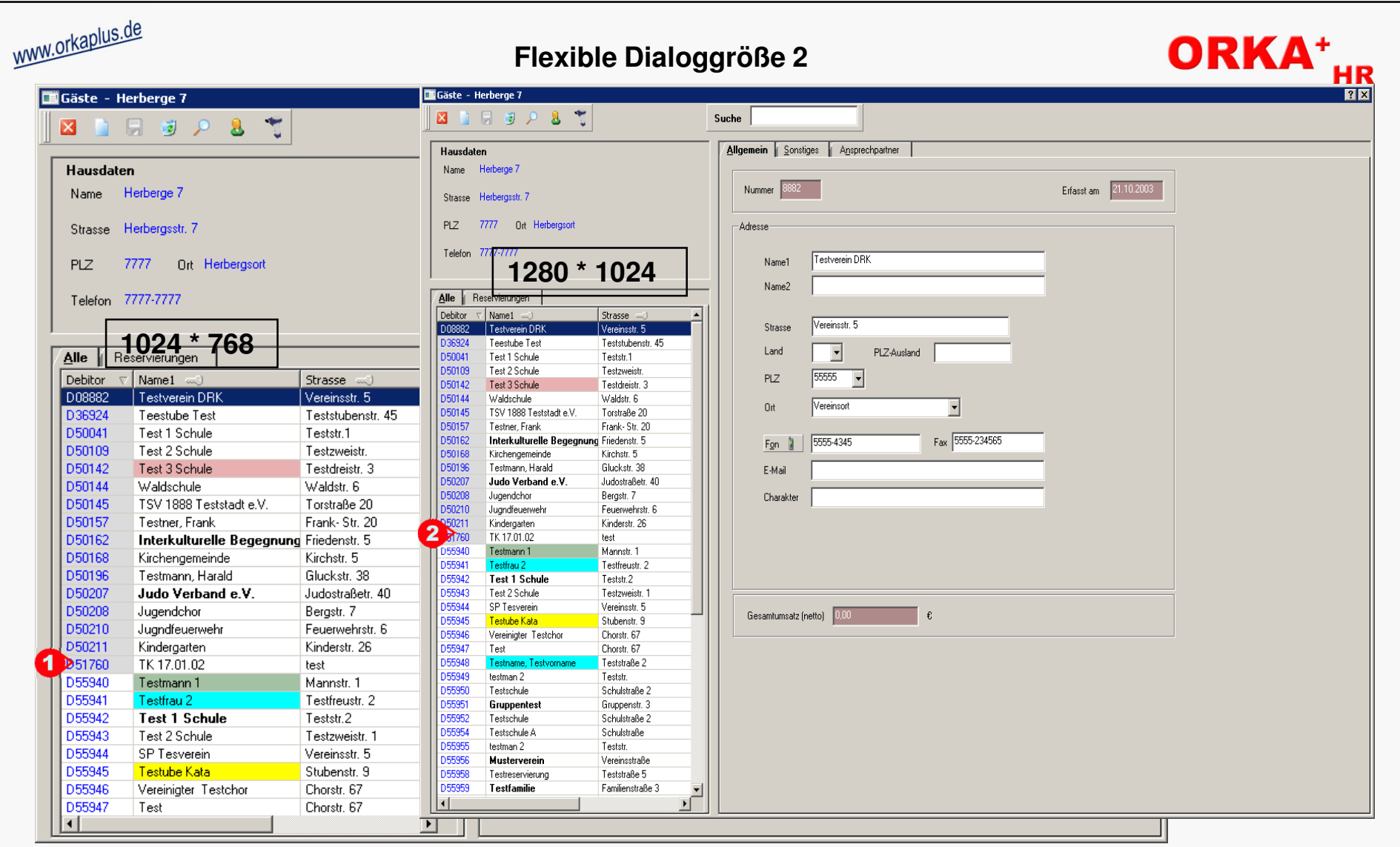

Am Beispiel des Dialoges "Stammdaten/Gäste" ist der Unterschied zwischen "kleinster" Auflösung ("1") und größter Auflösung ("2") insbesondere dadurch sichtbar, das in der "Zugriffsliste" rechts ("2") wesentlich mehr Datensätze angezeigt werden können. Auf die gleiche Weise werden auch die anderen Bearbeitungsdialoge automatisch angepasst, wobei die Form der Anpassung funktionell variieren kann.

**Flexible Dialoggröße 2** 

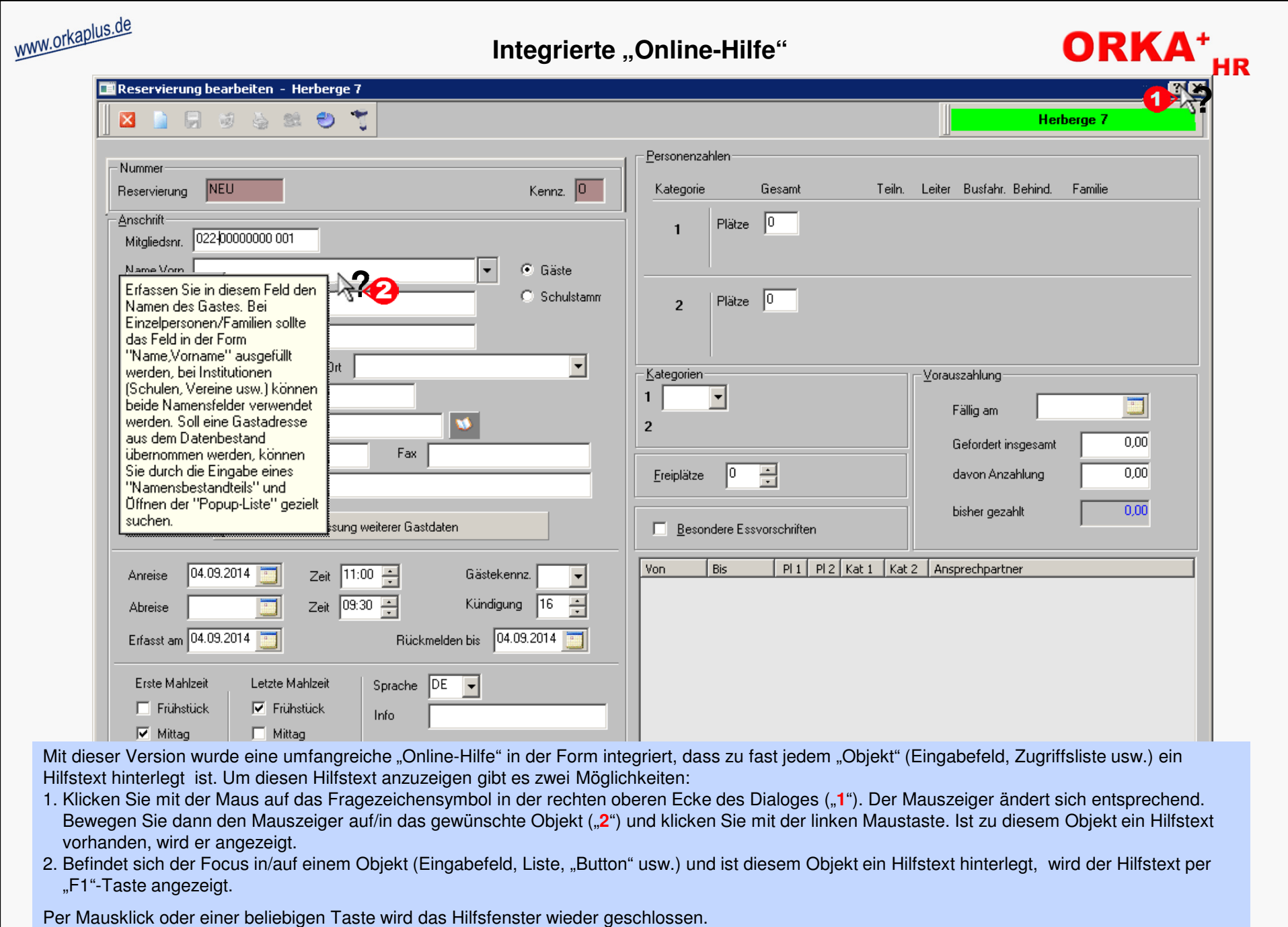

© 2014 **DAS Software Vertriebs GmbH**

**Integrierte Online-Hilfe**

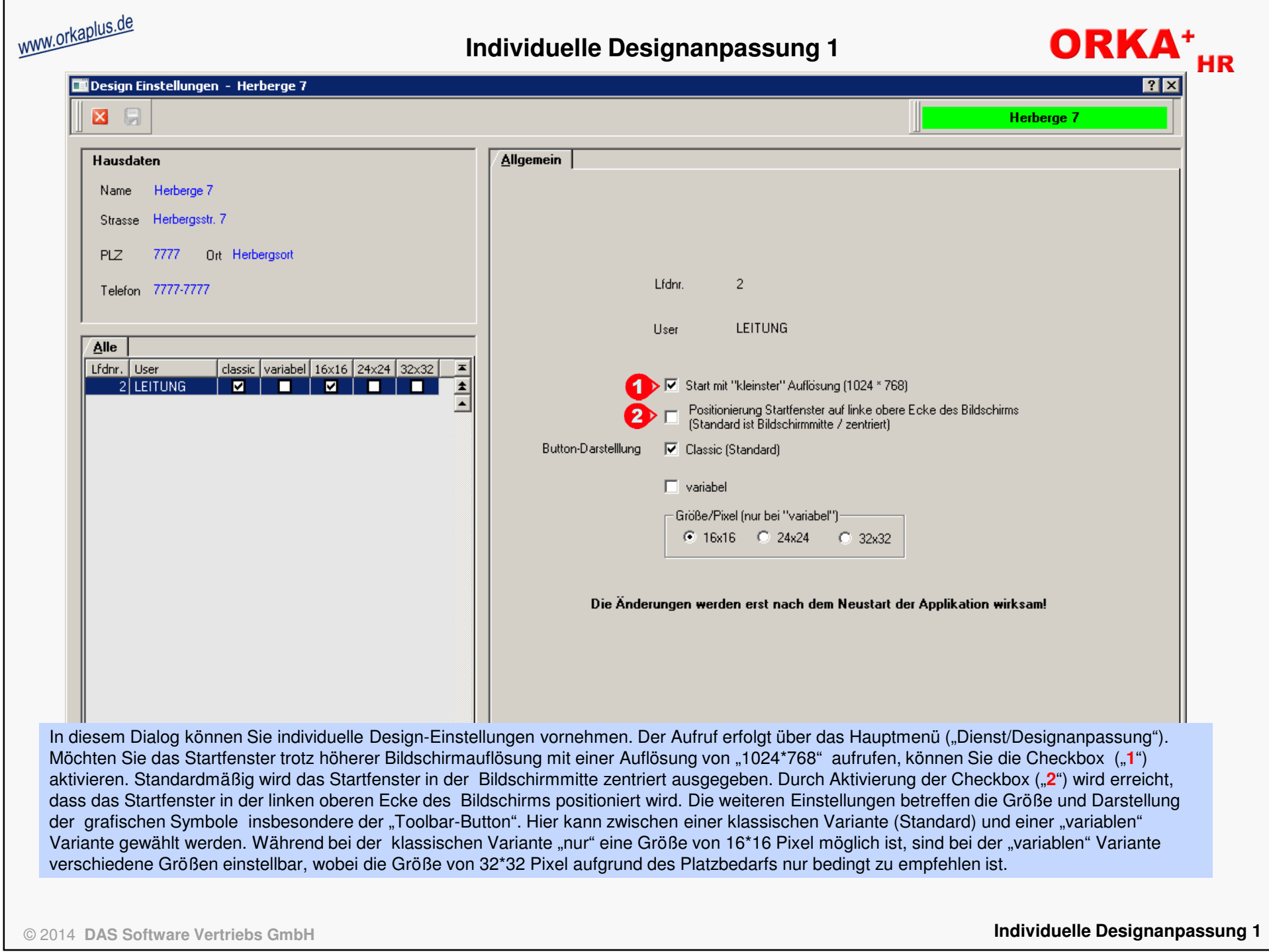

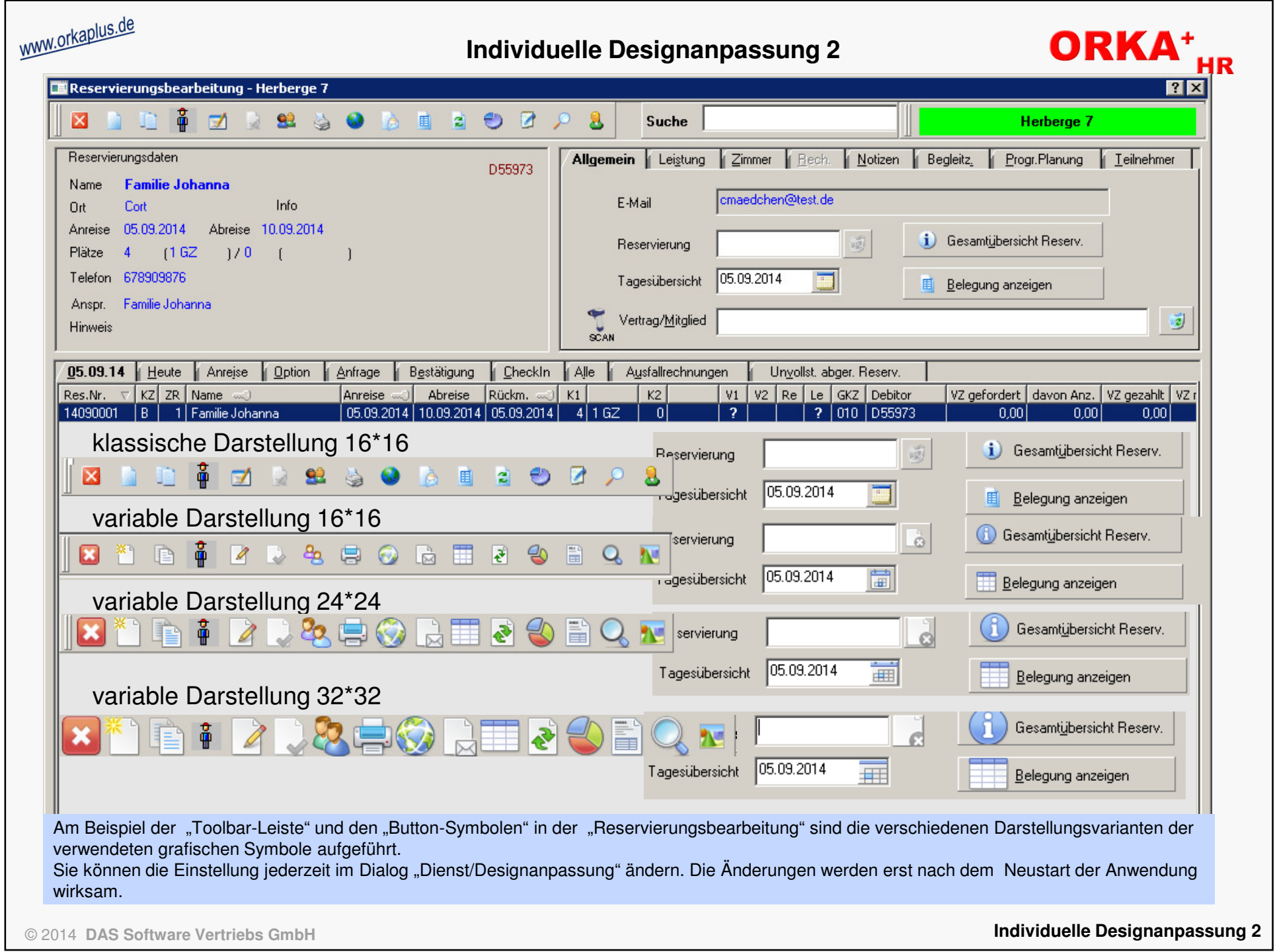

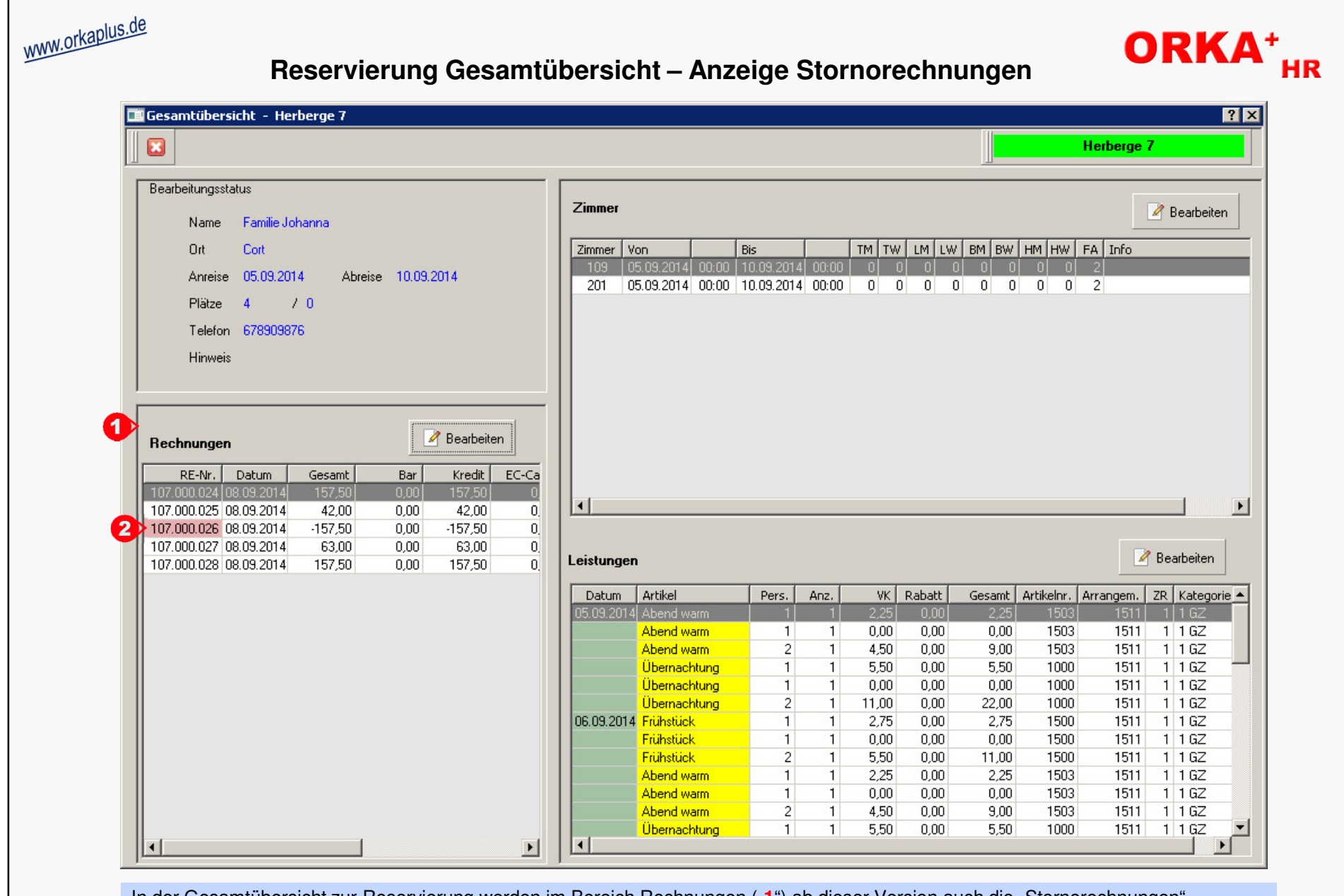

In der Gesamtübersicht zur Reservierung werden im Bereich Rechnungen ("1") ab dieser Version auch die "Stornorechnungen" ausgegeben. Die Rechnungsnummer ist bei diesen Rechnungen rot markiert ("**2**").

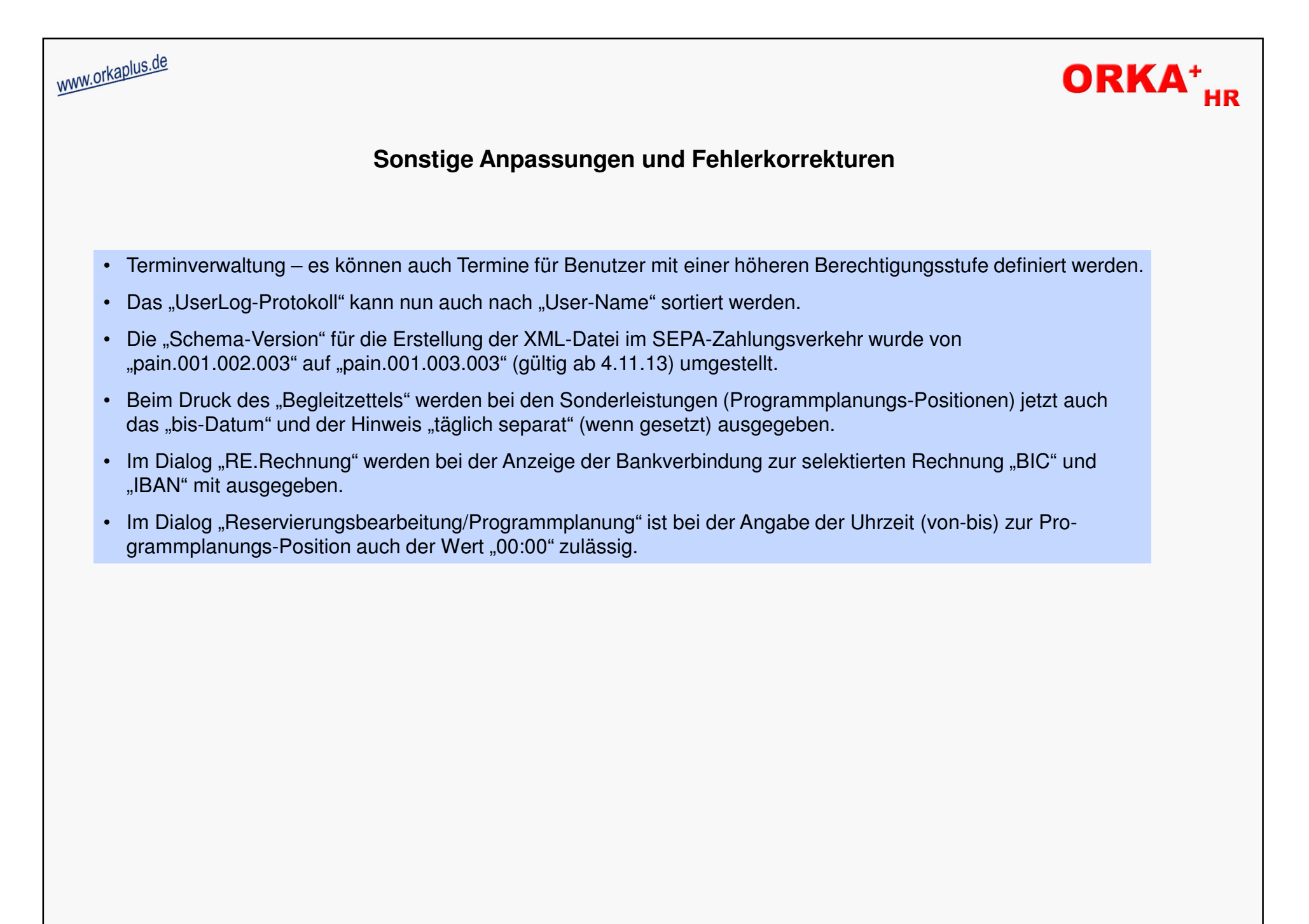